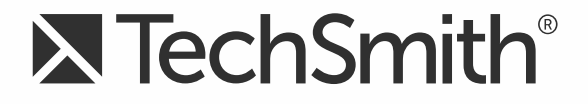

# **TechSmith Relay® (Self-Hosted) Presenter Help**

**Version 5**

August 2016

© 2016 TechSmith Corporation. All rights reserved.

### **All rights reserved**

This manual, as well as the software described in it, is furnished under license and may be used or copied only in accordance with the terms of such license. The content of this manual is furnished for informational use only, is subject to change without notice and should not be construed as a commitment by TechSmith Corporation. TechSmith Corporation assumes no responsibility or liability for any errors or inaccuracies that may appear in this manual.

### **Trademarks**

All-In-One Capture, Camtasia, Camtasia Relay, Camtasia Studio, Coach's Eye, Coach's Eye +, DubIt, EnSharpen, Enterprise Wide, Jing, Knowmia, Morae, Rich Recording Technology (RRT), Screencast, Screencast.com, ScreenChomp, Show The World, SmartFocus, Snagit, TechSmith, TechSmith AppShow, TechSmith Fuse, TechSmith Loop, TechSmith Relay, TechSmith Screencast, TechSmith Smart Player, and TSCC are either registered marks or marks of TechSmith Corporation in the U.S. and/or other countries. This list is not a comprehensive list of all TechSmith Corporation marks. The absence of a name/mark or logo in this notice does not constitute a waiver of any intellectual property rights that TechSmith Corporation has established in any of its product, feature or service names/marks or logos. All other marks are the property of their respective owners.

# **Table of Contents**

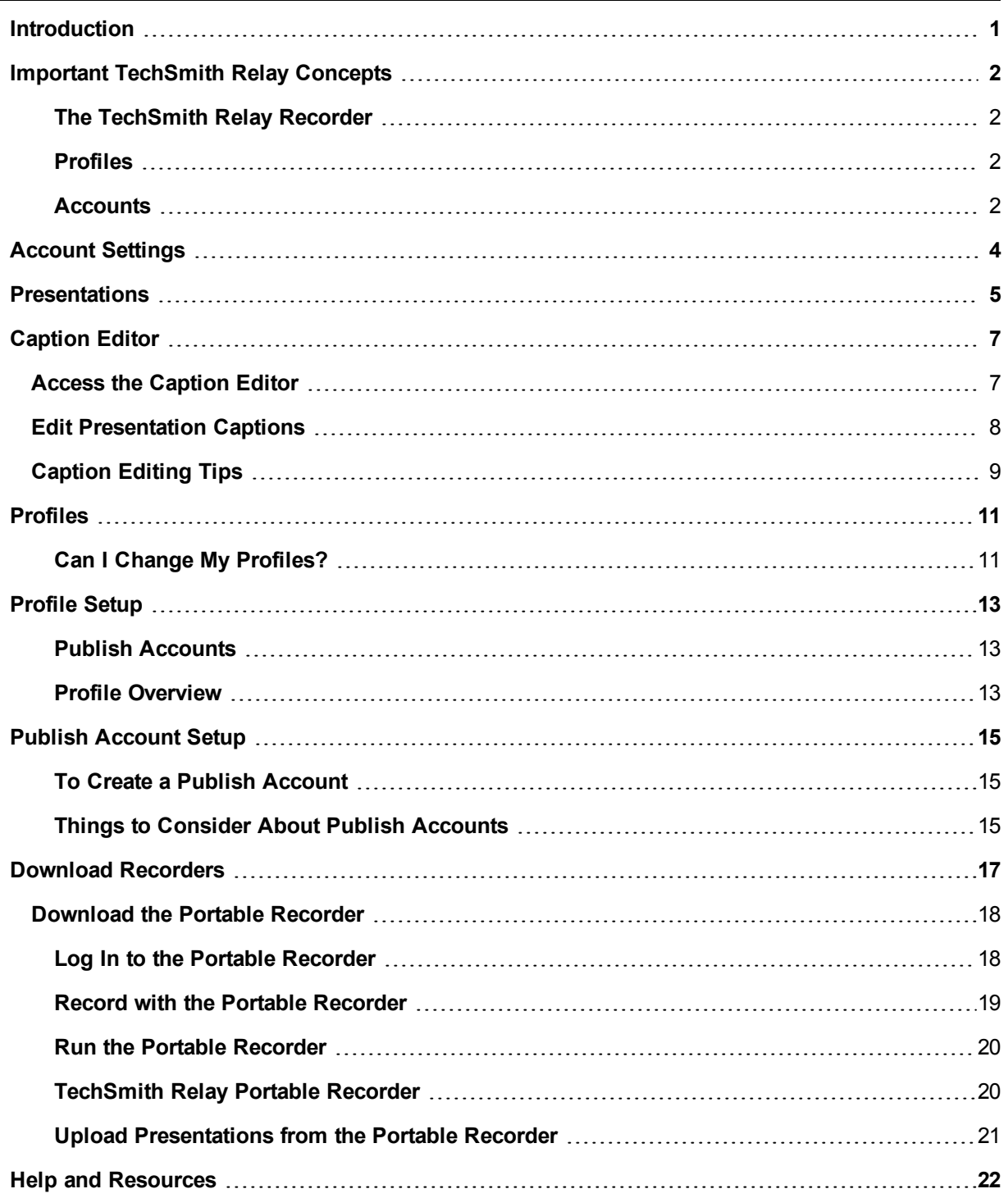

## <span id="page-3-0"></span>**Introduction**

With TechSmith Relay, capture and publish your lecture or presentation anytime, anywhere--in the classroom, in the conference room, at your desk, or at home. TechSmith Relay supports a wide variety of media formats on multiple playback devices including portable media devices such as the Apple iPod and via iTunes U.

There are two parts to TechSmith Relay--the recorder which runs on your computer and the server which processes and publishes all presentations.

## <span id="page-4-0"></span>**Important TechSmith Relay Concepts**

Before you start using TechSmith Relay, there are several concepts you should be familiar with. Please review the following topics.

## <span id="page-4-1"></span>**The TechSmith Relay Recorder**

To record a presentation, you first need to download and install the TechSmith Relay recorder on your computer. Click **Download Recorders** and then click the recorder download link for your operating system to start the download.

The portable recorder can be installed on a mobile storage device, such as a USB flash drive. This recorder provides you with an option for recording when you:

- Do not have permission to install applications.
- Have limited or no network access.
- Have several presentations and want to upload them collectively at a later time.

Depending on your organization, the portable recorder may or may not be available. Contact your administrator for more information.

<span id="page-4-2"></span>For more information on the recorder, see **[Download Recorders](#page-19-0)**.

## **Profiles**

*Profiles* are the backbone of TechSmith Relay. They allow presenters to record without having to make any decisions about how the presentations are processed or where they are placed for viewing.

Profiles are created by the administrator and include settings that define how the presentation is recorded, processed, and published. When selecting a profile in the TechSmith Relay Recorder, only the profile title is available to help presenters choose which one to use; the profile description is only visible on the website.

The *Upload and Decide Later Profile* sends the recording to the TechSmith Relay server but does not process the recording in any way. The presentation stays in the *Needs Attention* state on the server until an administrator or the presenter selects a profile to use or deletes the presentation.

<span id="page-4-3"></span>For more information, see **[Profiles](#page-13-0)**.

### **Accounts**

After presentations are processed, they are sent to *publish destinations* for viewing. Publish destinations include locations like iTunes, a Screencast.com account, a file server, etc. In many cases, account credentials are required to access publish destinations.

There are two ways that TechSmith Relay can handle credentials. Credentials can be supplied by an administrator, or a presenter may be required to enter his or her own account credentials.

In the case where a presenter is required to enter credentials, he or she must log into the TechSmith Relay website and add a *publish account* for a given publish destination.

Presentations submitted using a profile that needs a presenter to add a publish account are held in the *Needs Attention* state until a valid publish account is added.

For more information on how to add a publish account, see **[Publish Account Setup](#page-17-0)**.

- **[Introduction](#page-3-0)**
- **[Account Settings](#page-6-0)**
- **[Help and Resources](#page-24-0)**
- **[Presentations](#page-7-0)**
- **Caption Editor**
- **[Profiles](#page-13-0)**
- **[Profile Setup](#page-15-0)**
- **[Publish Account Setup](#page-17-0)**
- **[Download Recorders](#page-19-0)**
- **[TechSmith Relay Portable Recorder](#page-22-1)**

## <span id="page-6-0"></span>**Account Settings**

Depending on how your TechSmith Relay administrator sets up TechSmith Relay, you may need or want to modify your TechSmith Relay account.

Presenters may not have the ability to modify their TechSmith Relay account information in some cases. For example, if presenter login information in TechSmith Relay is bound to network credentials presenters cannot edit username and password on the TechSmith Relay website.

On the Change Account Information tab, presenters can access the following fields:

- ₽ The Name field changes the name used in presentation notifications.
- ₽ The Email Address field changes the email address to which email notifications, such as completed presentations, are sent.

If the Change Password tab is available, presenters can change the password they use to log into the TechSmith Relay website and recorder.

- ь **[Introduction](#page-3-0)**
- **[Important TechSmith Relay Concepts](#page-4-0)**
- Ь **[Help and Resources](#page-24-0)**
- ь **[Presentations](#page-7-0)**
- **Caption Editor**
- ь **[Profiles](#page-13-0)**
- ٠ **[Profile Setup](#page-15-0)**
- ٠ **[Publish Account Setup](#page-17-0)**
- Þ **[Download Recorders](#page-19-0)**
- Þ **[TechSmith Relay Portable Recorder](#page-22-1)**

## <span id="page-7-0"></span>**Presentations**

The Presentations page allows you to view presentations by state and take action to resolve issues.

Presentations in all states have the following information:

- Þ User name and email of presenter that submitted the presentation
- Þ Date and time the presentation was recorded
- Presentation description, if entered by the presenter
- ₽ Profile used, with link to view and edit profile
- ₽ Duration of presentation
- ₽ Resolution of presentation

You can view presentations on the server by the following states:

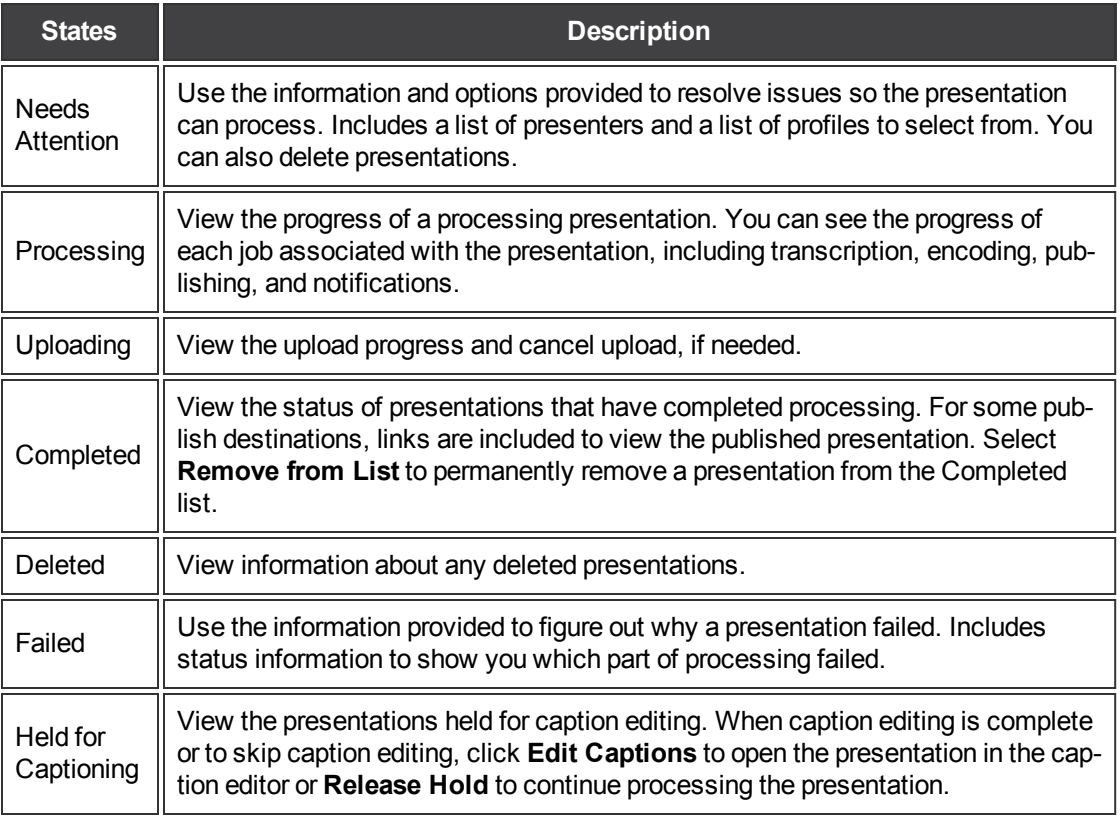

- **[Introduction](#page-3-0)**
- Þ **[Important TechSmith Relay Concepts](#page-4-0)**
- **[Account Settings](#page-6-0)**
- **[Help and Resources](#page-24-0)**
- **Caption Editor**
- **[Profiles](#page-13-0)**
- **[Profile Setup](#page-15-0)**
- **[Publish Account Setup](#page-17-0)**
- **[Download Recorders](#page-19-0)**
- **[TechSmith Relay Portable Recorder](#page-22-1)**

## **Caption Editor**

The Caption Editor page allows presenters and global caption editors to review and edit captions that were created automatically by TechSmith Relay. When a presentation is held for caption editing, all processing and publishing is stopped until the presenter releases the presentation to complete processing and publishing.

Users can only access the Caption Editor page if they have a presentation that is being held for caption editing.

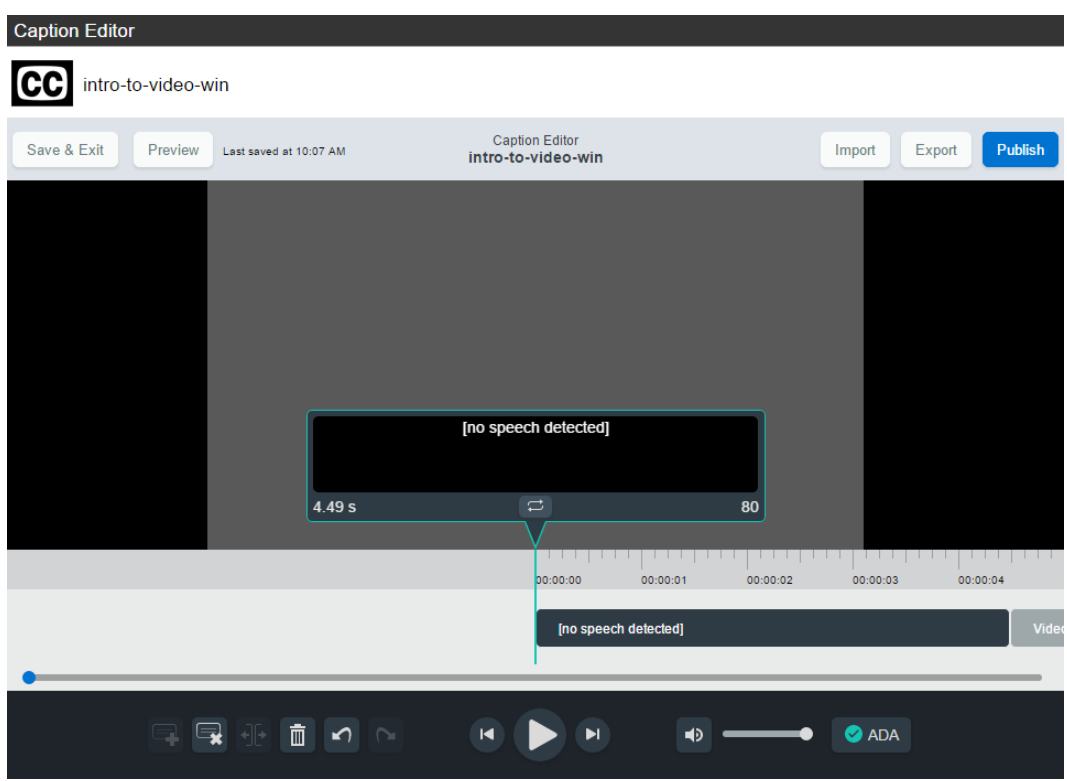

**See also**

- Þ **Access the Caption Editor**
- ₽ **Edit Presentation Captions**
- Þ **Caption Editing Tips**

## **Access the Caption Editor**

When a presenter has uploaded media that is ready for captioning, there are a few ways to get to the caption editor. Global caption editors have access to a third option, the Presentations page.

Þ From a Notification Email.

> Click the **Edit the presentation captions** link in the email you receive when a presentation is ready for caption editing.

- ₽ From the TechSmith Relay Website Dashboard Click the name of a presentation shown under Presentations held for caption editing.
- Þ From the Presentation List on the TechSmith Relay Website.
	- ₽ Select **Held For Captioning** from the Status dropdown list.
	- Þ Click a presentation to select it.
	- Þ On the right side of the page, click **Edit Captions**.

#### **See also**

- ₽ **Edit Presentation Captions**
- ₽ **Caption Editing Tips**

## **Edit Presentation Captions**

Once a presentation is open on the Caption Editor page, use the following process for editing captions and submitting the presentation for final processing and publishing:

1. On the Edit Captions tab, use the video controls review the automatic captions.

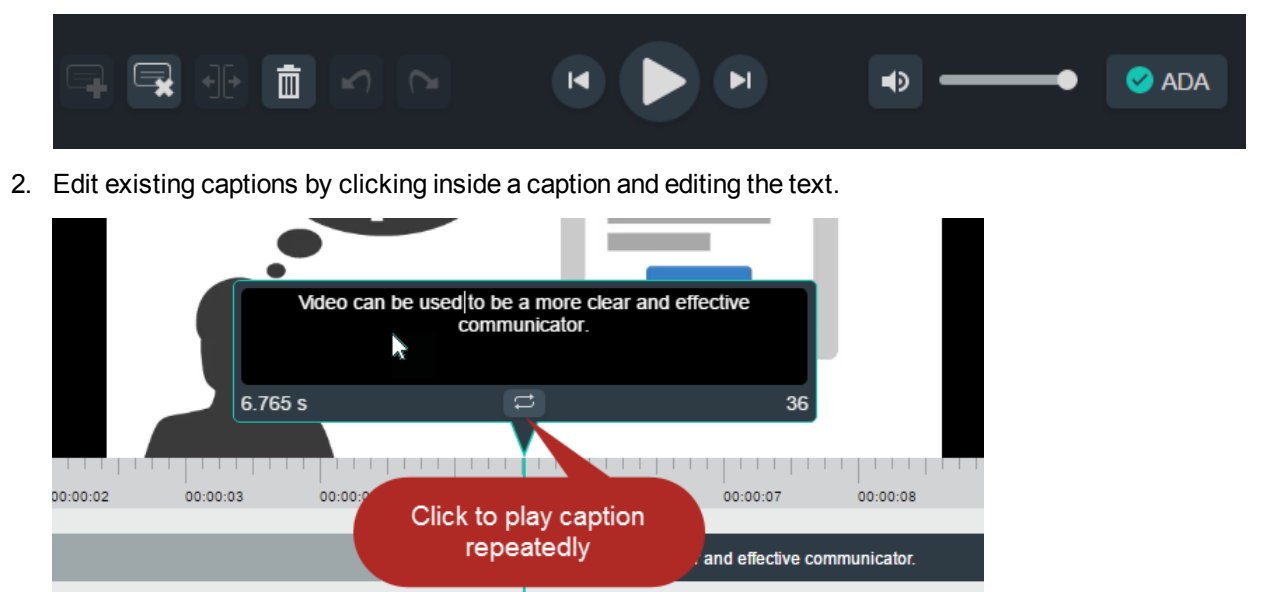

- 3. Add , delete , and split captions as needed using the controls.
- 4. Everything you do is automatically **saved.**

5. When the captions are complete, click **Preview** to see how they will appear on your video and review for any errors.

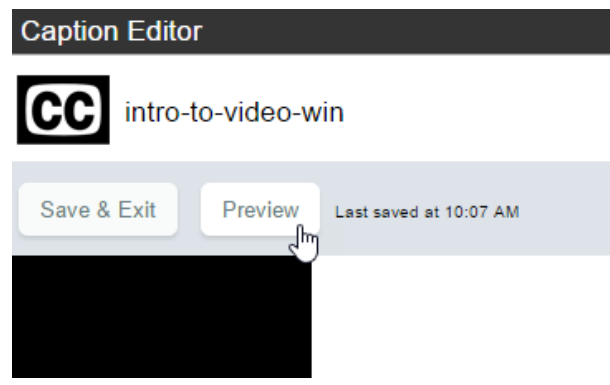

- 6. Click **Edit Captions** to make any final adjustments to the text or timing of the captions.
- 7. When you are satisfied with the captions, click **Publish**.

The presentation continues processing and publishing.

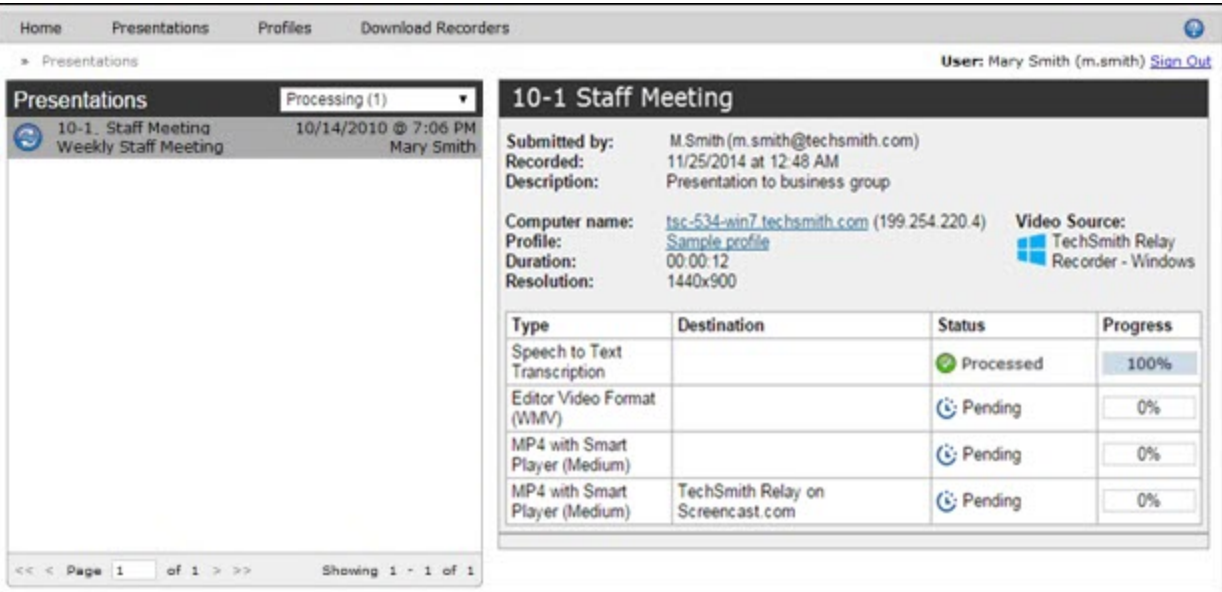

#### **See also**

- **Access the Caption Editor**
- **Caption Editing Tips**

## **Caption Editing Tips**

Here are some tips to help you when editing captions:

Þ While working in a caption, click **Replay** to repeatedly click the **Replay** button until you are able to transcribe the entire caption.

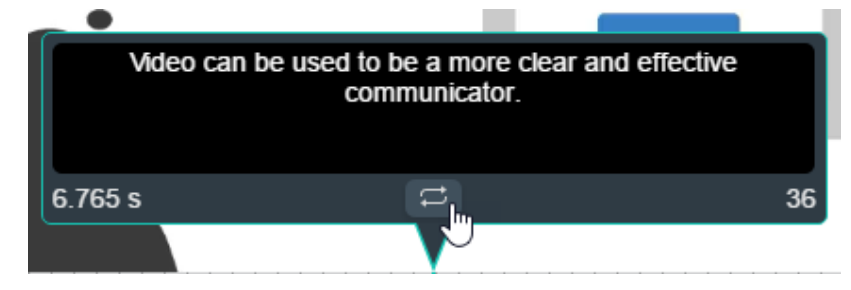

₽ The number in the lower right of a caption shows the remaining characters available to keep the caption within ADA compliance guidelines. The number in the lower left displays the duration. If a caption has too many characters or is too long or short, it turns red.

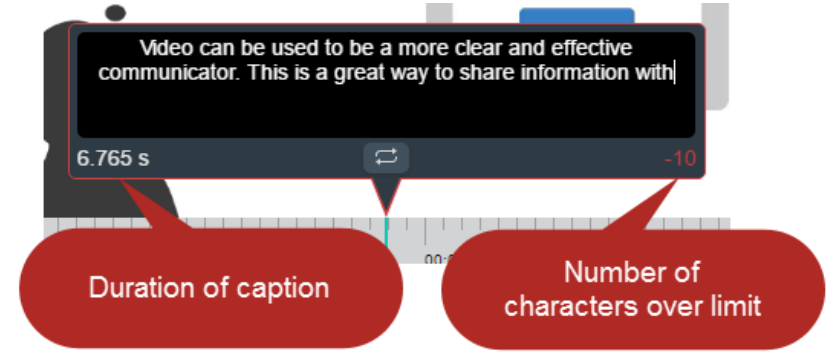

Þ Click the **Split** button to separate a caption into two smaller captions.

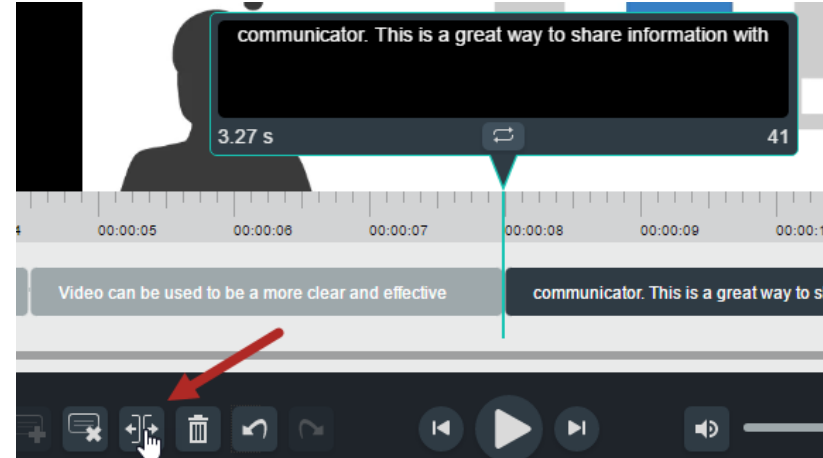

Þ Use the standard keyboard shortcuts for Undo (**CTRL+Z**, **Command+Z**) and Redo (**CTRL+Y**, **Command+Y**) to undo or redo your actions in the caption editor.

- Þ **Access the Caption Editor**
- **Edit Presentation Captions**

## <span id="page-13-0"></span>**Profiles**

A profile consists of settings that determine how a presentation is recorded, processed, and presented. Profiles are created by the TechSmith Relay administrator. If you do not have a profile that provides you with the options that you need, see **[Can I Change My Profiles?](#page-13-1)**

To access information on profiles available to you:

- 1. Log in to the TechSmith Relay website.
- 2. Click **Profiles**
- 3. In the list of profiles, click a profile.
- 4. Click **Overview**. See **[Profile Setup](#page-15-0)** for additional information.

Only TechSmith Relay administrators can create or modify profiles.

If you are not satisfied with existing profile options, you can select the Upload and Decide Later Profile. This sends the recording to the server where it remains until you contact your TechSmith Relay administrator to create or modify a profile.

## <span id="page-13-1"></span>**Can I Change My Profiles?**

Only TechSmith Relay administrators can create or modify profiles. If you are not satisfied with your existing profile options, contact your TechSmith Relay administrator. Consider the following questions before contacting your administrator.

- ₽ What kind of recording do you want to make:
	- $\blacksquare$  Will there be a lot of movement, such as video, in your presentations?
	- щ Are you going to record PowerPoint presentations?
	- a. Anything else the administrator should know about what you are recording?
	- Are you planning on editing presentations in Camtasia Studio?
- ₽ What kind of files do you want to produce:
	- щ Do you need multiple file types for the same presentation?
	- ш Is there a certain kind of file you need?
	- Do you want an audio-only file?
	- Should the produced presentations be certain dimensions?
- ₽ Where do you want the produced files to end up:
	- Do you have a file folder location for the produced files?
	- Do you have an account on Screencast.com that you want to use?
- ×. Do you want to send your presentations to a website via an FTP server?
- Do you want to send your presentations to iTunes U?

Some of the options mentioned above may not be available for your use.

- **[Introduction](#page-3-0)**
- ₽ **[Important TechSmith Relay Concepts](#page-4-0)**
- **[Account Settings](#page-6-0)** ₽
- ₽ **[Help and Resources](#page-24-0)**
- ₽ **[Presentations](#page-7-0)**
- ₽ **Caption Editor**
- Þ **[Profile Setup](#page-15-0)**
- ₽ **[Publish Account Setup](#page-17-0)**
- ₽ **[Download Recorders](#page-19-0)**
- Þ **[TechSmith Relay Portable Recorder](#page-22-1)**

## <span id="page-15-0"></span>**Profile Setup**

On the Profile Setup page for a profile, presenters can select publish accounts to use for the profile and access an overview of a profile.

## <span id="page-15-1"></span>**Publish Accounts**

Publish Accounts include the specific information used to place processed presentations in a publish destination, such as user authentication information, folder selection, etc.

Select a publish account for each encode setting or select one publish account to use for all encodings within a publish destination.

## <span id="page-15-2"></span>**Profile Overview**

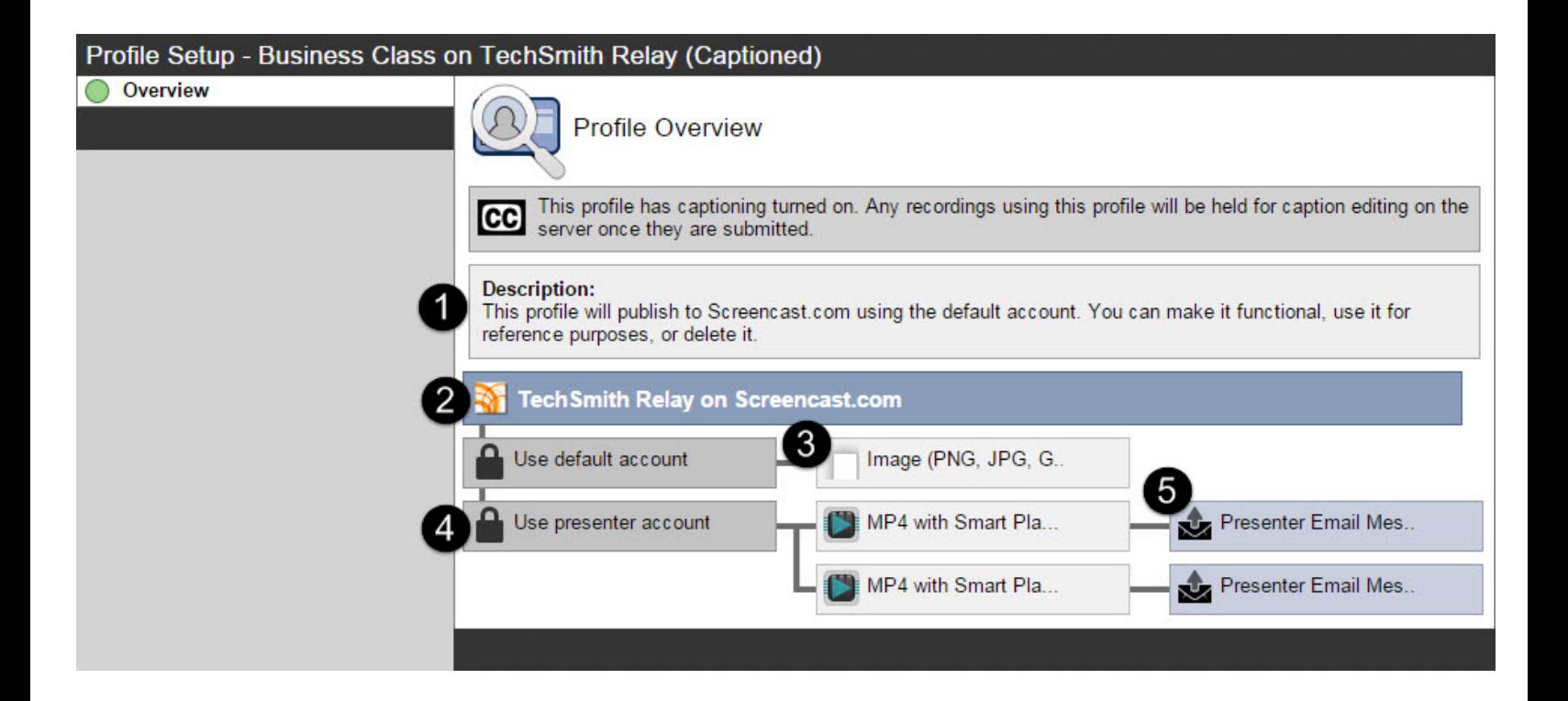

Settings included in a profile:

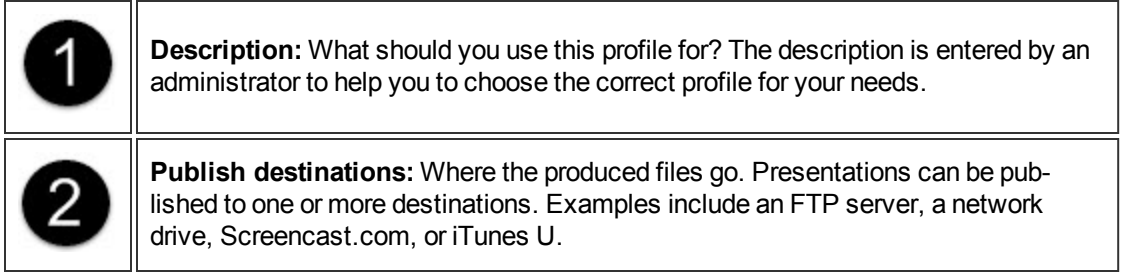

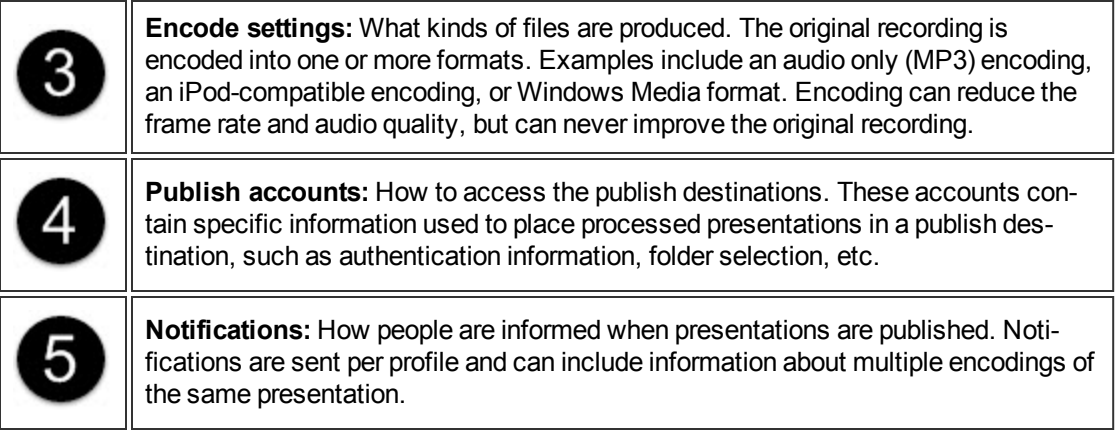

- **[Introduction](#page-3-0)**
- **[Important TechSmith Relay Concepts](#page-4-0)**
- **[Account Settings](#page-6-0)**
- **[Help and Resources](#page-24-0)**
- **[Presentations](#page-7-0)**
- **Caption Editor**
- **[Profiles](#page-13-0)**
- **[Publish Account Setup](#page-17-0)**
- **[Download Recorders](#page-19-0)**
- **[TechSmith Relay Portable Recorder](#page-22-1)**

## <span id="page-17-0"></span>**Publish Account Setup**

On the Publish Account Setup page for a profile, presenters can select publish accounts to use for the profile and access an overview of a profile.

For each available publish destination, you can define the accounts for TechSmith Relay to use to access it.

Publish Accounts include the specific information used to place processed presentations in a publish destination, such as user authentication information, folder selection, etc.

## <span id="page-17-1"></span>**To Create a Publish Account**

- 1. On the Publish Account page (**Profiles > Publish Accounts Setup**), click one of the publish destinations you have set up.
- 2. Enter information for the new account.
- 3. Select if you want to make the account the **default account**. See the tips below for information about default accounts.
- 4. If not a default account, select if you want to **Use account information from default account**. This allows you to use the credentials from the default account and modify other account information, such as paths, folders, and URLs.
- <span id="page-17-2"></span>5. Click **Save**.

## **Things to Consider About Publish Accounts**

The following information might help you in making some decisions when creating your publish accounts.

Each publish destination can have a **default account**.

This can be helpful in several ways:

- an i You can set up a default account to hold the credentials used to access a publish destination, and then use the other accounts to place presentations into various folders.
- $\blacksquare$  When you select a publish destination and encode setting in a profile, the default account is selected automatically for the publish account.
- You can select different publish accounts for each publish destination/encode setting combination in a profile.

YouTube publish accounts require verification to upload videos longer than the YouTube maximum (15 minutes as of November 2011). For more information on verifying your YouTube account, visit **[YouTube.com](http://www.youtube.com/)**.

- **[Introduction](#page-3-0)**
- **[Important TechSmith Relay Concepts](#page-4-0)**
- **[Account Settings](#page-6-0)**
- **[Help and Resources](#page-24-0)**
- **[Presentations](#page-7-0)**
- **Caption Editor**
- **[Profiles](#page-13-0)**
- **[Profile Setup](#page-15-0)**
- **[Download Recorders](#page-19-0)**
- **[TechSmith Relay Portable Recorder](#page-22-1)**

## <span id="page-19-0"></span>**Download Recorders**

On the Download Recorders page, presenters can access and download the TechSmith Relay Recorders.

As of version 4.1, when a new version of the TechSmith Relay server is installed, an update notification is sent to TechSmith Relay Recorder clients informing users of the availability of an update. Recorders downloaded from versions of TechSmith Relay prior to 4.1 receive no update notifications.

When presenters download the recorder, any available plug-ins and add-ins are also installed on the presenters' computers.

### **Windows Operating Systems**

- **Presenters are given the option in the TechSmith Relay recorder installer to install the TechSmith Relay Add-In for Microsoft Office PowerPoint**. This add-in allows a presenter to easily record a PowerPoint slide show with TechSmith Relay from inside of PowerPoint. See the TechSmith Relay recorder help for more information.
- 围 Presenters that are also running Camtasia Studio 5.1 and above are provided with a plug-in that allows for sending a Camtasia Studio project to the TechSmith Relay server for production and publishing. An option to produce with TechSmith Relay is added to the production process in Camtasia Studio automatically when both programs are installed on the same computer.

### **Mac Operating Systems**

Presenters that are also running Camtasia for Mac 1.2 and above are provided with a plug-in that allows for sending a Camtasia for Mac project to the TechSmith Relay server for production and publishing. An option to share with TechSmith Relay is added to Camtasia for Mac automatically when both programs are installed on the same computer.

### **TechSmith Fuse®**

In addition to recording a computer screen, live video footage taken with a mobile device recorded with TechSmith Fuse can be sent to a TechSmith Relay server.

Existing videos on your mobile device can also be uploaded via TechSmith Fuse.

TechSmith Fuse is available for iOS, Android, and Windows devices.

- **[TechSmith Relay Portable Recorder](#page-22-1)**
- **[Introduction](#page-3-0)**
- **[Important TechSmith Relay Concepts](#page-4-0)**
- **[Account Settings](#page-6-0)**
- **[Help and Resources](#page-24-0)**
- **[Presentations](#page-7-0)**
- **Caption Editor**
- **[Profiles](#page-13-0)**
- Þ **[Profile Setup](#page-15-0)**
- <span id="page-20-0"></span>**[Publish Account Setup](#page-17-0)**

## **Download the Portable Recorder**

If you need a portable version of TechSmith Relay, use the following process to install the portable recorder on a mobile storage device, such as a USB flash drive.

- 1. Plug in a mobile storage device and format the device as FAT32.
- 2. If available on the Download Recorders page, click **Download Portable Recorder** and save the ZIP file to your computer.

You may have to request the portable recorder. Click the button to send a request to your administrator.

- 3. Locate and open PortableTechSmithRelay.zip.
- 4. Copy all files from the ZIP file onto the mobile storage device. All files from the ZIP folder need to be copied to the root of the device.

Depending on your organization, the portable recorder may or may not be available. Contact your administrator for more information.

### **See also**

- ₽ **[TechSmith Relay Portable Recorder](#page-22-1)**
- **[Run the Portable Recorder](#page-22-0)**
- **[Log In to the Portable Recorder](#page-20-1)**
- ₽ **[Record with the Portable Recorder](#page-21-0)**
- ₽ **[Upload Presentations from the Portable Recorder](#page-23-0)**

## <span id="page-20-1"></span>**Log In to the Portable Recorder**

There are some considerations to keep in mind when you attempt to log in to the TechSmith Relay portable recorder.

₽ To log in on the portable recorder, you must first run the portable recorder on a computer that can connect to the TechSmith Relay server.

To do this, connect the mobile storage device to a computer with the "regular" TechSmith Relay recorder installed on it. Open the portable recorder and log in. This saves your presenter information on the portable recorder and allows you to access your profiles when you are not connected to the server.

If you run the portable recorder without previously logging in while connected to the server, you are not able to log in. Identify yourself as a guest to use the Upload and Decide Later profile.

#### **See also**

- Þ **[TechSmith Relay Portable Recorder](#page-22-1)**
- **[Download the Portable Recorder](#page-20-0)**
- **[Run the Portable Recorder](#page-22-0)**
- **[Record with the Portable Recorder](#page-21-0)**
- Þ **[Upload Presentations from the Portable Recorder](#page-23-0)**

### <span id="page-21-0"></span>**Record with the Portable Recorder**

You may notice a few differences when running TechSmith Relay from a mobile storage device, but generally, the process of recording is the same.

### **Differences when Recording with Portable Recorder**

Click the **View Presentations** button **the set and upload the presentations saved to the mobile** Þ storage device.

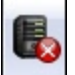

- Þ In most cases, you will not be connected to the server. When you see this icon , you are not connected to the server.
- After you finish recording, you must save your file to the mobile storage device running the TechSmith Relay portable recorder. You cannot submit it for upload from the computer you are using.
- You may not be able to log in. See **[Log In to the Portable Recorder](#page-20-1)** for more information.
- When you finish your recording, click **Save** to save the presentation to the mobile storage device.
- If you are running the portable recorder on a computer with TechSmith Relay installed, you can choose to save your presentation or submit it for upload to the server.
- To upload saved presentations, connect the mobile storage device to a computer with TechSmith Relay installed on it. You can then **[Upload Presentations from the Portable Recorder](#page-23-0)**.

- Þ **[TechSmith Relay Portable Recorder](#page-22-1)**
- **[Download the Portable Recorder](#page-20-0)**
- **[Run the Portable Recorder](#page-22-0)**
- **[Log In to the Portable Recorder](#page-20-1)**
- **[Upload Presentations from the Portable Recorder](#page-23-0)**

## <span id="page-22-0"></span>**Run the Portable Recorder**

Depending on the operating system and security settings of a computer, you can start the portable recorder in one of the following ways.

### **Windows Operating System with AutoPlay Enabled**

Under certain conditions, when you connect a mobile storage device that contains the portable recorder with a computer, you are presented with the option to immediately start the application.

Click **Start TechSmith Relay** to run the portable recorder.

#### **Windows Operating System with AutoPlay Disabled**

If AutoPlay is disabled, to run recorder:

- 1. Open Windows Explorer (Right-click **Start** and select **Explore**.)
- 2. Navigate to the mobile storage device.
- 3. Double-click **PC TechSmith Relay.exe**.

#### **Mac Operating System**

- 1. Navigate to the mobile storage device.
- 2. Double-click **Mac TechSmith Relay**.

#### **See also**

- ₽ **[TechSmith Relay Portable Recorder](#page-22-1)**
- **[Download the Portable Recorder](#page-20-0)**
- **[Log In to the Portable Recorder](#page-20-1)**
- Þ **[Record with the Portable Recorder](#page-21-0)**
- Þ **[Upload Presentations from the Portable Recorder](#page-23-0)**

### <span id="page-22-1"></span>**TechSmith Relay Portable Recorder**

Download and use the TechSmith Relay portable recorder if there is any reason you cannot (or should not) record and upload directly from the presentation computer.

#### **Examples of When to Use the Portable Recorder**

- Þ You need to record on a computer where you do not have permission to install applications.
- You need to record on a computer with limited or no network access.
- You want to record several presentations and upload them collectively at a later time.

Depending on your organization, the portable recorder may or may not be available. Contact your administrator for more information.

#### **See also**

- Þ **[Download the Portable Recorder](#page-20-0)**
- **[Run the Portable Recorder](#page-22-0)**
- **[Log In to the Portable Recorder](#page-20-1)**
- ₽ **[Record with the Portable Recorder](#page-21-0)**
- Þ **[Upload Presentations from the Portable Recorder](#page-23-0)**

### <span id="page-23-0"></span>**Upload Presentations from the Portable Recorder**

To upload saved presentations from a mobile storage device, you must connect the mobile storage device to a computer with TechSmith Relay Recorder installed on it.

You can submit saved presentations at any time. If you are not connected to the Internet, the presentations upload to the server when your computer is next connected.

To submit saved presentations for upload:

- 1. Click the **View Saved Presentations** button. The Saved Presentations dialog opens.
- 2. Click **Submit All** to submit all of the presentations for upload or click to submit individual presentations.
	- ×, If you are online and connected to the server, your presentation starts to upload.
	- If you are offline, your presentation is stored on the computer and automatically upload to the server once you are online and connected.

- ₽ **[TechSmith Relay Portable Recorder](#page-22-1)**
- ₽ **[Download the Portable Recorder](#page-20-0)**
- **[Run the Portable Recorder](#page-22-0)**
- Þ **[Log In to the Portable Recorder](#page-20-1)**
- ₽ **[Record with the Portable Recorder](#page-21-0)**

## <span id="page-24-0"></span>**Help and Resources**

The Help and Resources page assists presenters in answering questions or finding help for the TechSmith Relay website.

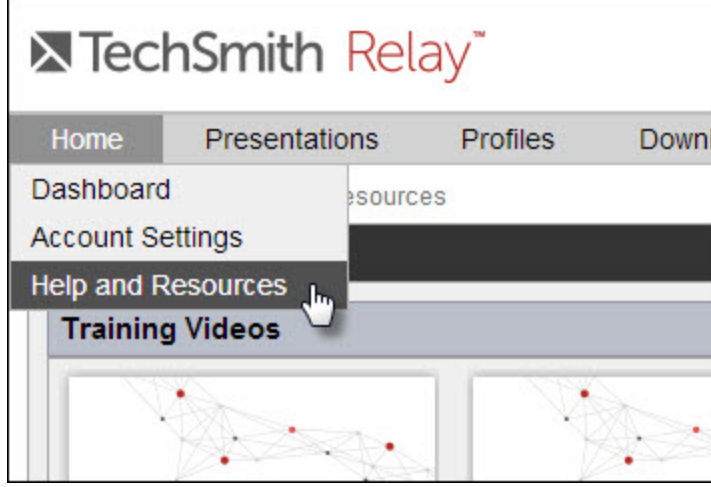

Here presenters can view training videos, access frequently asked questions and answers, and link directly to the Download Recorders page.